## Autoservicio de acceso **Desbloqueo de usuario y Cambio de clave (Token) e-banca Empresarial**

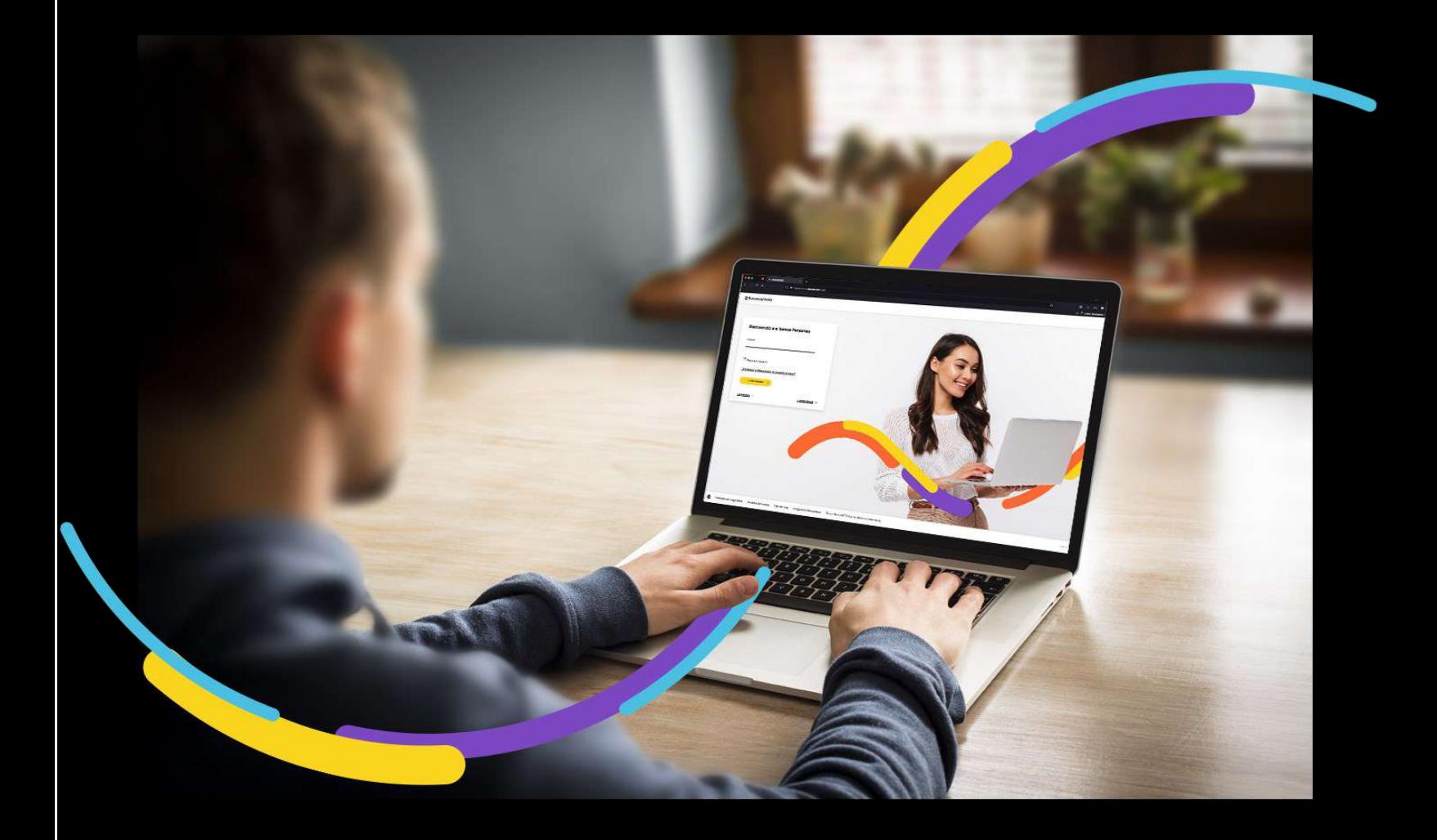

### **そBancoagricola**

# Índice

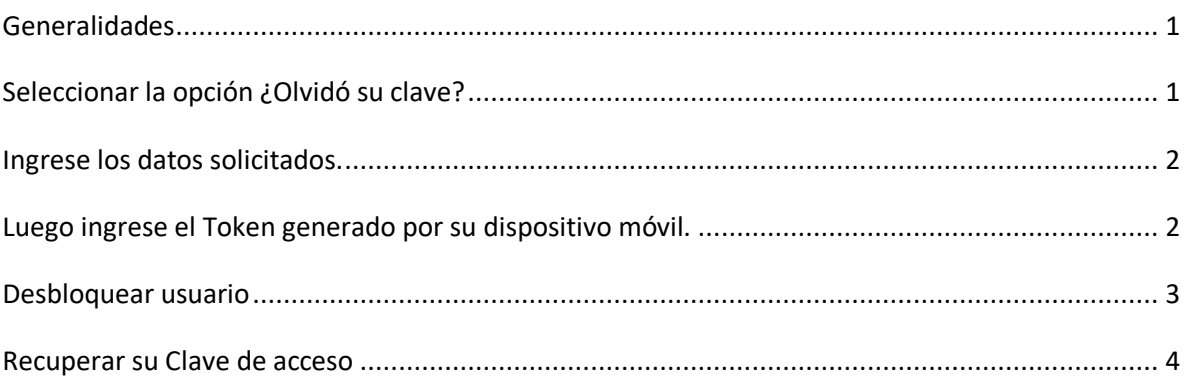

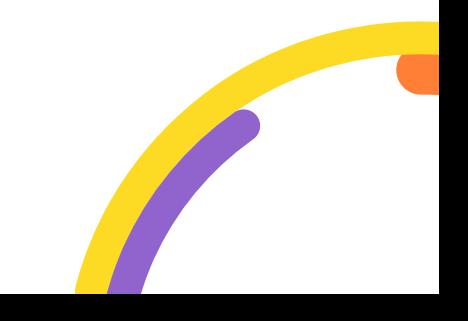

#### <span id="page-2-0"></span>**Generalidades**

Г

A través de e-banca empresarial, usted podrá recuperar su clave de acceso y desbloquear su usuario.

Procederemos a enunciar los pasos a seguir para hacer un desbloqueo de usuario:

#### <span id="page-2-1"></span>**Seleccionar la opción ¿Olvidó su clave?**

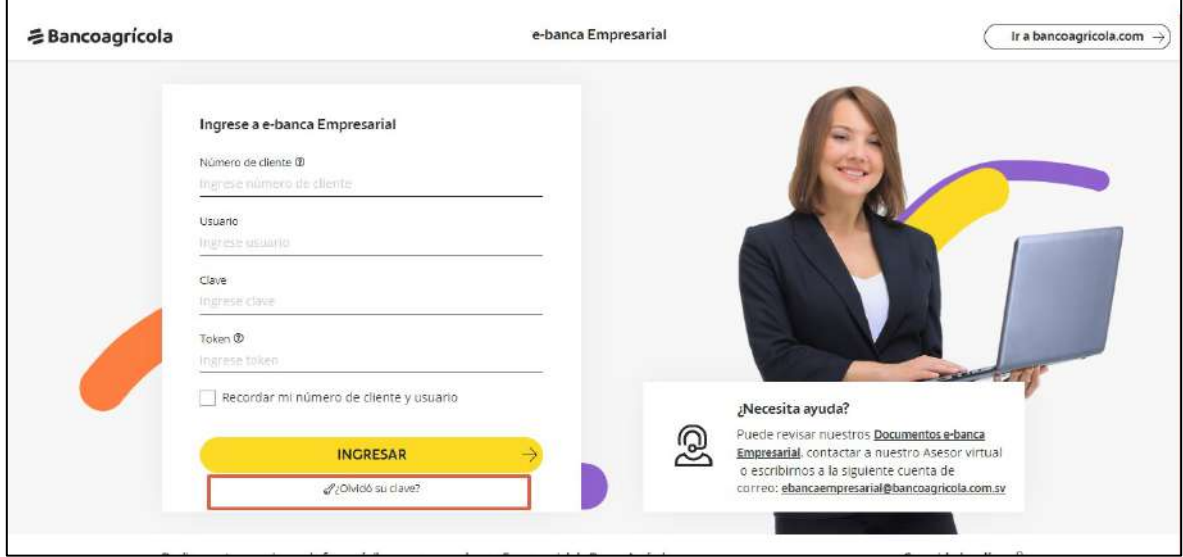

#### <span id="page-3-0"></span>**Ingrese los datos solicitados.**

Complete los campos y acciones requeridos, luego de clic sobre el botón Continuar.

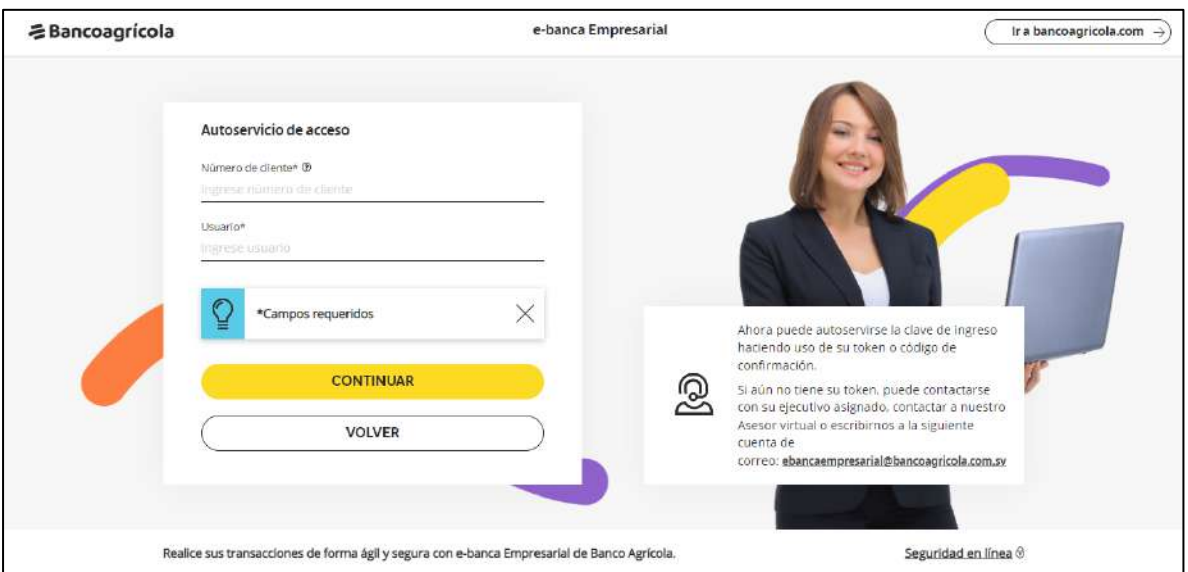

#### <span id="page-3-1"></span>**Luego ingrese el Token generado por su dispositivo móvil.**

**多Bancoagricola** e-banca Empresarial Ir a bancoagricola.com  $\rightarrow$ Autoservicio de acceso Para continuar con el proceso ingrese el código generado por su token físico o soft token Token\*  $\times$ \*Campos requeridos Ahora puede autoservirse la clave de ingreso haciendo uso de su token o código de confirmación **CONTINUAR** .<br>Si aún no tiene su token, puede contactarse<br>con su ejecutivo asignado, contactar a nuestro Asesor virtual o escribirnos a la siguiente VOLVER cuenta de correo: ebancaempresarial@bancoagricola.com.sv Realice sus transacciones de forma ágil y segura con e-banca Empresarial de Banco Agrícola. Seguridad en línea @

Debe ingresar el código generado por su token o Soft token.

El código de confirmación se enviará a su dispositivo móvil.

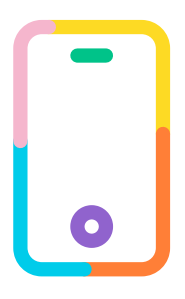

#### <span id="page-4-0"></span>**Desbloquear usuario**

Debe de dar clic en la opción "Desbloquear usuario".

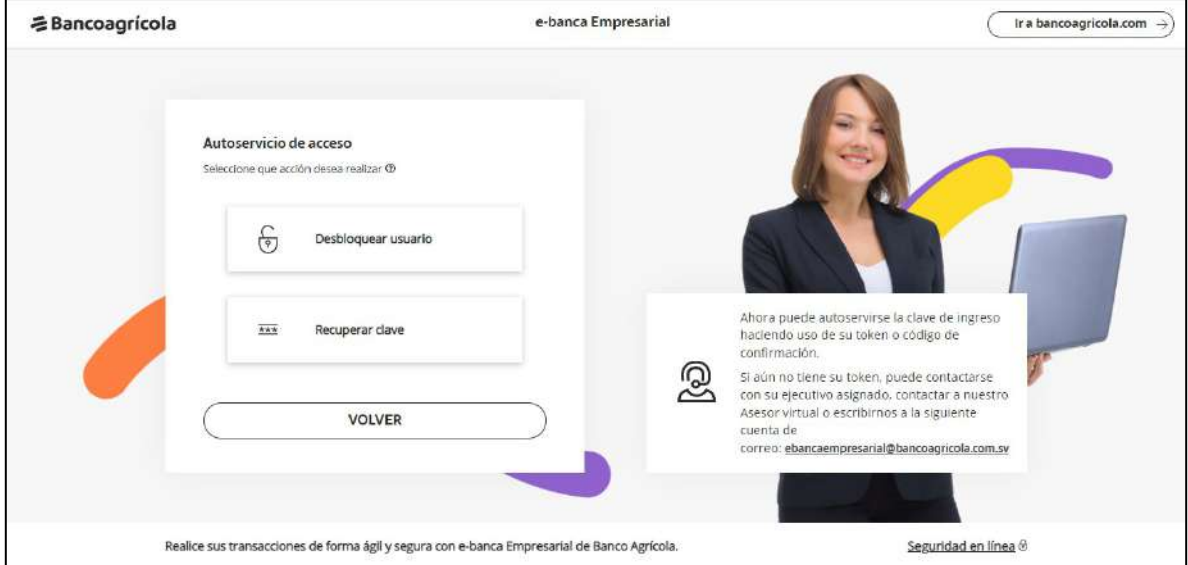

Donde e-banca empresarial le permitirá activar nuevamente su usuario. Para poder ingresar nuevamente a e-banca Empresarial.

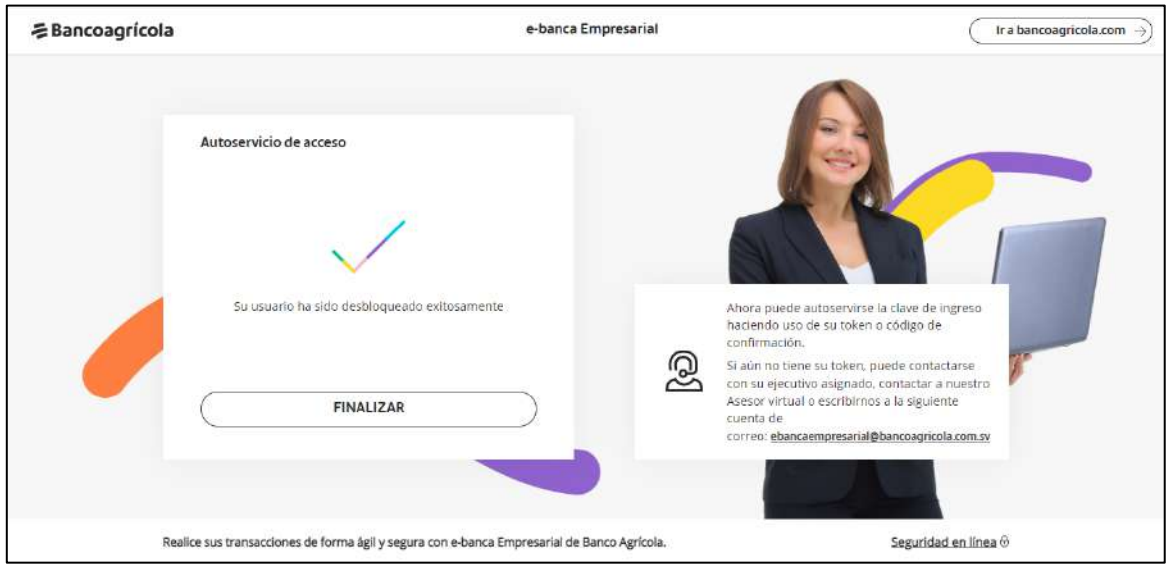

#### <span id="page-5-0"></span>**Recuperar su Clave de acceso**

Seleccione la opción "Recuperar clave".

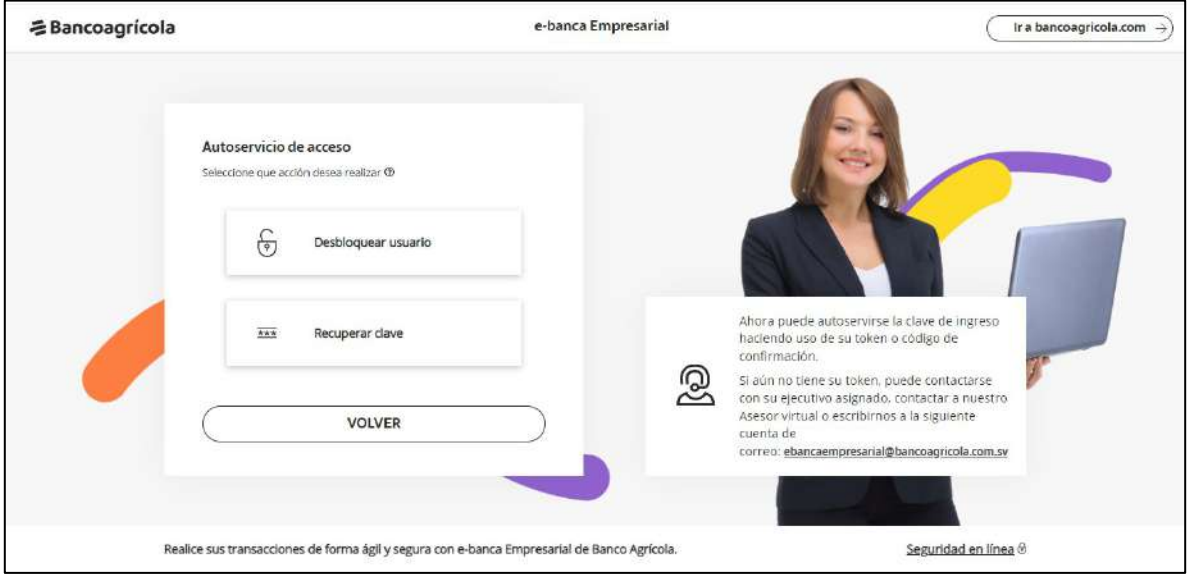

Debe de ingresar y confirmar su nueva clave de acceso considerando las características detalladas.

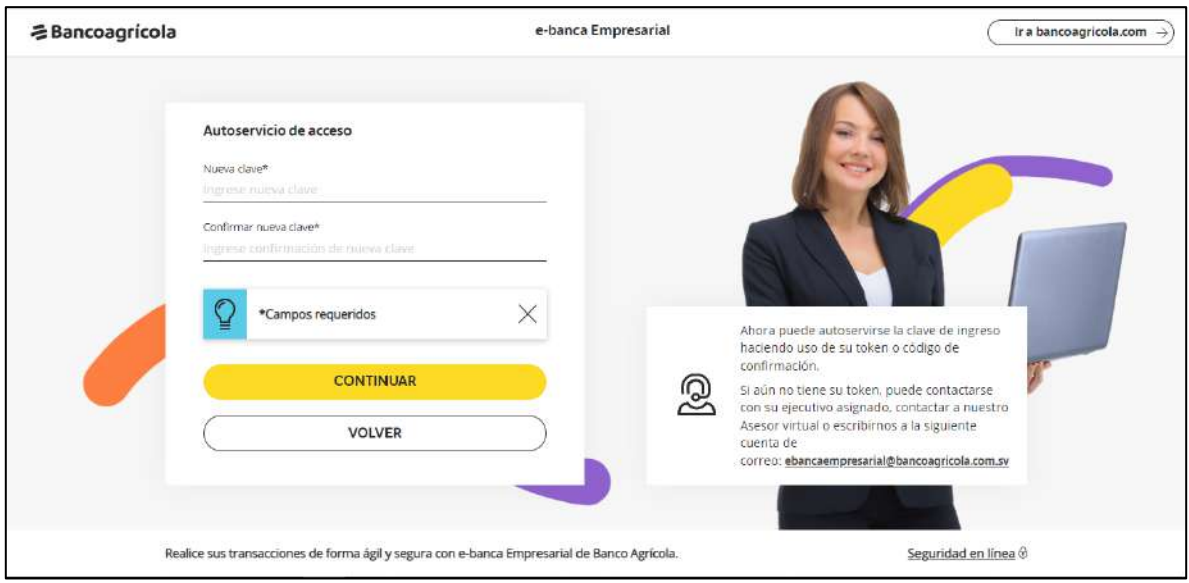

Al dar clic al botón continuar se le indicará que su clave fue modificada con éxito.

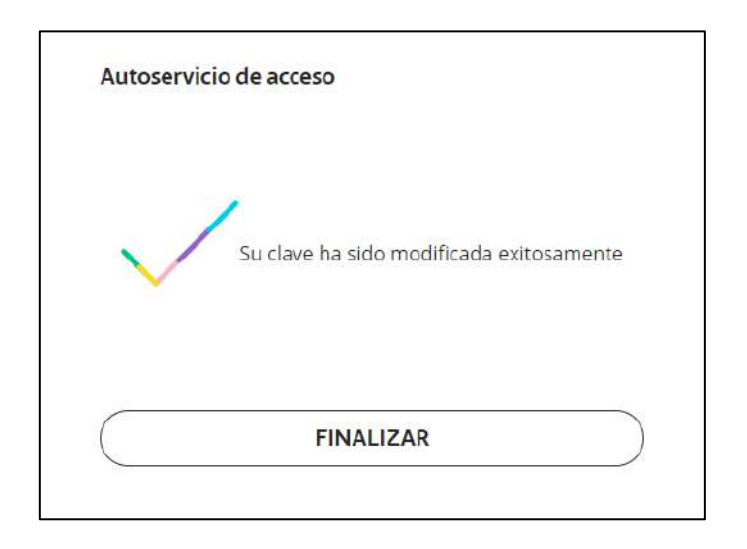